# **Vejledning i oprettelse af menu**

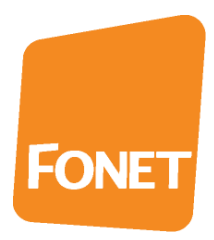

Her vises hvordan du kan sammensætte din menu, kø, meddelelser og tidsplaner.

En menu er indgangen til din virksomhed. Det er derfor vigtigt, at du bruger lidt tid på at finde ud af, hvordan du ønsker indringningen for netop din virksomhed. Du er altid velkommen til at kontakte FONET på tlf. 77 344 112 for at snakke om muligheder og løsninger, der tilpasses dine behov.

Inden du starter skal du være forberedt på, at det kan tage noget tid at konfigurer. Hvis ikke du ønsker at bruge den tid det kræver, kan du få en FONET konsulent til at gøre det for dig mod betaling på vores almindelige [vilkår](https://www.fonet.dk/priser/oevrige/konsulentydelser)

## **Kø / Ringgruppe**

En kø giver dig mulighed for at samringe flere telefoner på samme tid med muligheden for velkomstbesked og vente musik. Benytter du en kø med velkomst meddelelse opnår du at dine kunder føler sig velkommen, og at de venter mere tålmodigt på at blive betjent.

Oprettelse af kø sker ved at kontakte FONET.

Vælg Samtale opsætning > Kø

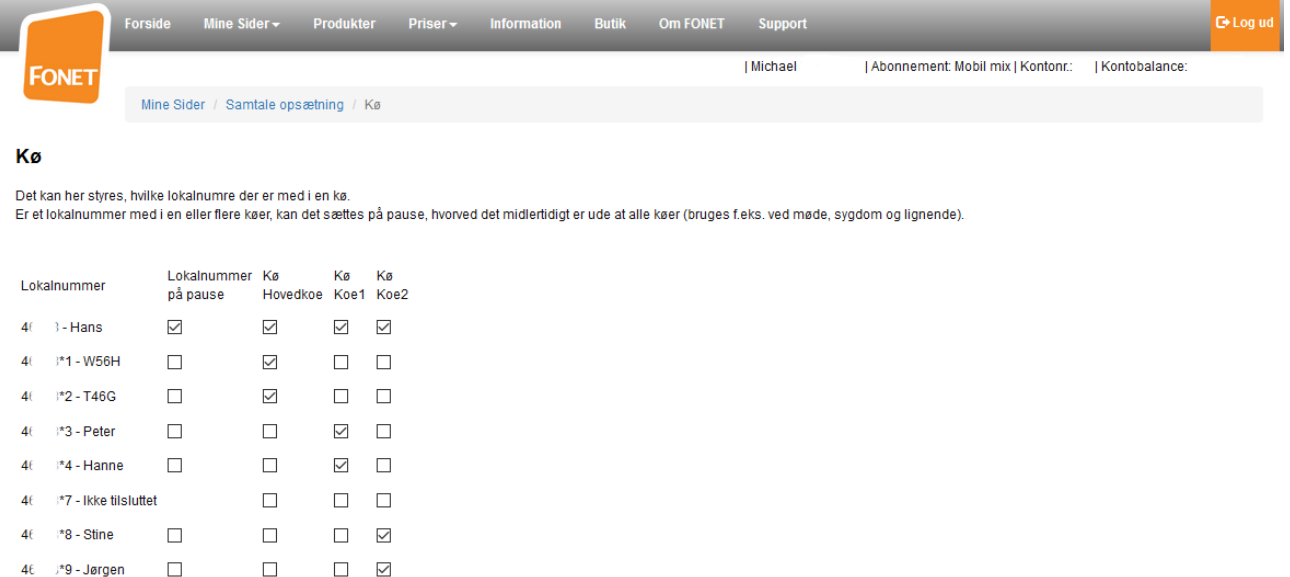

Her ser du dine køer i et afkrydsningsskema. Her vælger du, hvilke af dine telefoner der skal ringe med ved indgående kald. Du kan have mere end en kø på siden f.eks. en kø til hver afdeling, Salg, Support og Administration.

Sæt krydser efter dine ønsker, og tryk på Opdater for at gemme opsætningen.

Kolonnen "Lokal nummer på pause" stopper opkald til den valgte telefon fra alle køer, den er med i, uden der ellers skal ændres i opsætningen.

# **Meddelelser**

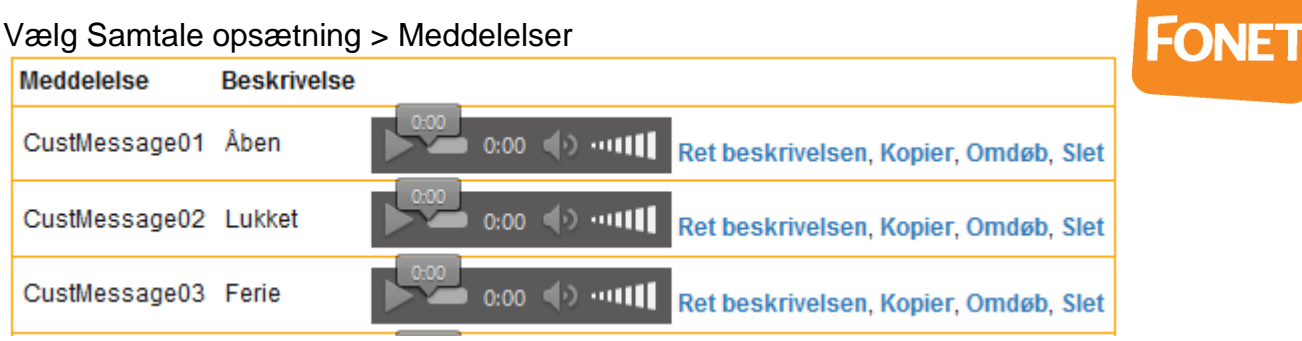

For at indtale en meddelelse kan du bruge din telefon.

Indtal meddelelse nr. 01 ved at taste 137\*01 fra din telefon. Du hører et bip, hvorefter du indtaler meddelelsen og afslutter ved at trykke på #. Hvis du glemmer at trykke på #, vil meddelelsen ikke blive gemt. Du kan altid overskrive en indtalt meddelelse, ved at ringe op igen. Efterfølgende meddelelser indtales med hhv. 137\*02 og 137\*03, op til 137\*99.

Meddelelser har numre fra 01-99, når de indtales og kan omdøbes efterfølgende. Det er også mulig at indlæse en lydfil, som du har på din computer.

Det er en god ide at give dine meddelelser en beskrivelse med dens indhold eller formål, da det gør det lettere at identificere dem til brug i f.eks. viderestillinger.

Eksempel på meddelelser der bruges i denne vejledning:

Meddelelse 01 "Åben": Velkommen til min virksomhed. For Salg, Tryk 1, Support Tryk 2, Administration Tryk 3.

Meddelelse 02 "Lukket": Du har ringet til min virksomhed. Vores åbningstider er mandag til torsdag fra 8-16 samt fredag fra 8-15:30. Tak for dit opkald.

Meddelelse 03 "Ferie": Du har ringet til min virksomhed. Vi holder ferielukket. Tak for dit opkald.

# **Tidsplaner**

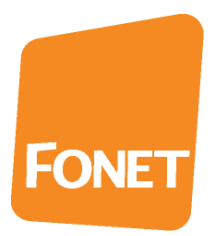

Vælg Samtale opsætning > Tidsplaner

Tidsplanerne er et godt værktøj til styring af adgangen til jeres virksomhed. Typisk er det godt at have tidsplaner for hvornår i har åbent, lukket, ferie og helligdagslukket. Her kan du læse en grundig vejledning i [Tidsplaner.](http://www.fonet.dk/fonet/doc/Tidsplaner.pdf)

Til denne guide skal du bruge tidsplanen Aaben. Navn: Aaben Tidspunkt fra: 08:00, til: 16:59 (angivne minut medtages) Ugedag fra: mandag, til: torsdag Tryk på Opdater. Under Aaben tidsplanen, tryk på Tilføj linje og indtast: Tidspunkt fra: 08:00, til: 15:29 Ugedag fra: fredag, til: fredag Tryk på Opdater

#### Aaben

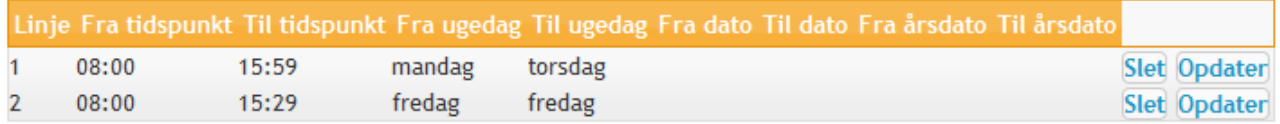

#### **Tilføj linje**

**Ny tidsplan** 

## **Menu**

Nå du opretter en menu vil du blive præsenteret for nedenstående side. Efter billedet kan du læse om, hvad de enkelte felter gør.

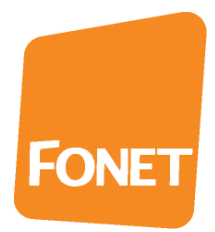

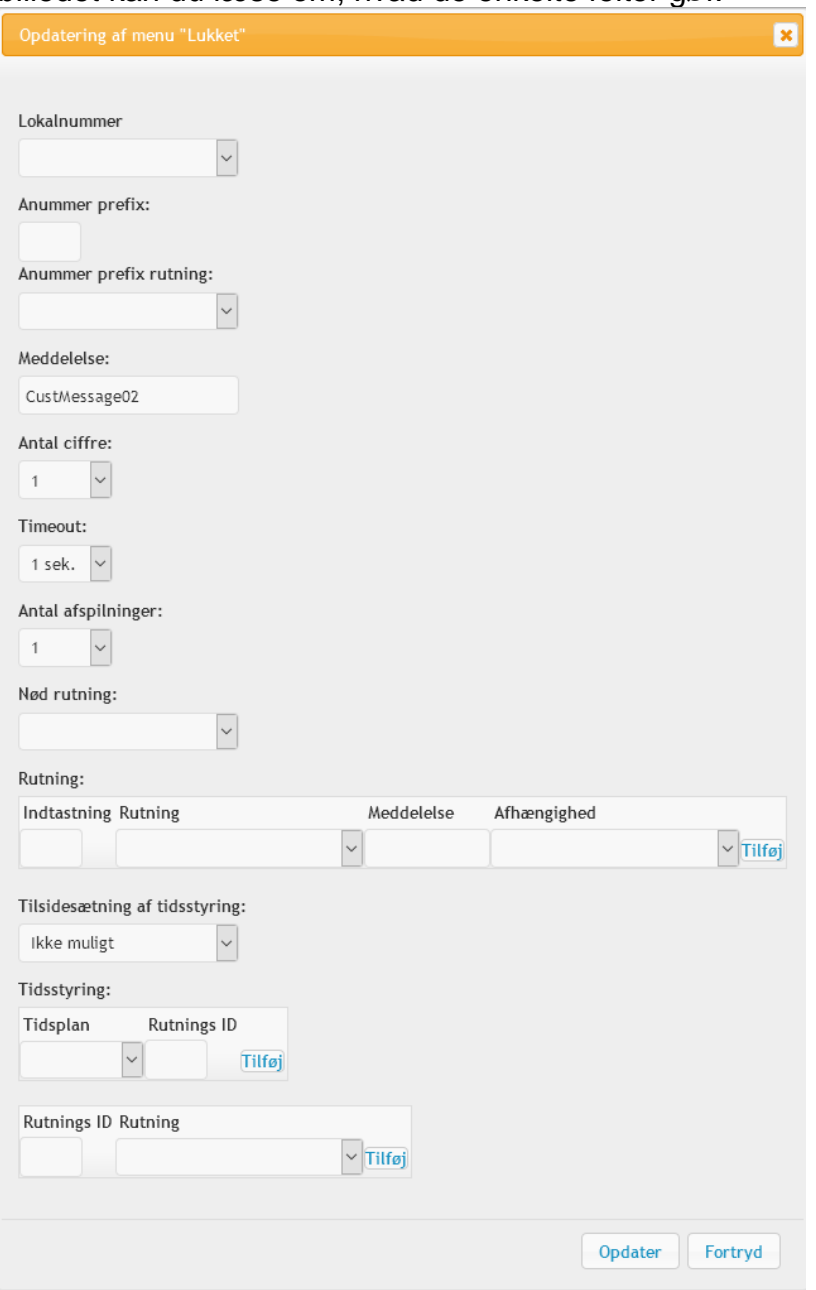

Lokalnummer

Indgangen til menupunktet så det kan tilgås.

Anummer prefix og Anummer prefix routning Filter til at styre f.eks. tyske opkald til en bestemt menu med Anummer prefix routning.

#### Meddelelse

Angiver navnet på den meddelelse, der skal afspilles. Hvis teksten er rød, kan systemet ikke finde meddelelsen.

#### Antal cifre

Max antal cifre der kan indtastes i valg af menu punkter.

Timeout Hvor lang tid der er til at foretage et valg i menuen.

Antal afspilninger

Hvor mange gange menu meddelelsen gentages, hvis der ikke fortages et valg.

Nød rutning Her sendes kaldet hen, hvis ikke der er fortaget et valg, eller der ikke er en tidsplan der tager over.

**FONET** 

Tilsidesætning af tidsstyring

Kan bruges til at tilsidesætte tidsstyring med en specifik servicekode. Hvis du vælger at styre feltet med service kode 128, sættes det til 3 via 128\*3#. Der vil nu altid rutes til rutnings id 3. Sætter du service koden til 0 genaktivere du tidsstyring.

#### **Tidsstyring**

I det første felt binder du tidsplaner sammen med et rutnings id. Du skal være opmærksom på at tidsplanerne kontrolleres i den rækkefølge de står i. Rutningen vil vælge den første tidsplan, der matcher med tidspunktet.

Du kan ændre rækkefølgen via drag and drop på teksten.

I nedenstående eksempel antages at der er oprettet køer til salg, support og administration på henholdsvis lokalnummer xx\*201(xx er lokalnumer prefix på din konto), xx\*202 og xx\*203. Kontakt Fonet med henblik på oprettelse af køer.

Det er vigtigt for succes at du følger eksemplerne nøje. Se evt. billederne hvis du kommer i tvivl om du har sat det rigtigt op.

Vælg Samtale opsætning > Menuer

Tryk Ny menu og indtast følgende: *Denne menu afspiller CustMessage02* Navn: Lukket Meddelelse: CustMessage02 (Markeres med rød efter opdatering, hvis den ikke findes) Timeout: 1 sek. Tryk Opdater for at gemme

Gør nu det samme for ferie. Tryk Ny menu og indtast følgende: *Denne menu afspiller CustMessage03* Navn: Ferie Meddelelse: CustMessage03(Markeres med rød efter opdatering, hvis den ikke findes) Timeout: 1 sek. Tryk Opdater for at gemme

Tryk Ny menu og indtast følgende: *Denne menu binder de andre menuer sammen og får tingene til at ske.*  Navn: Start Lokalnummer: xxxx\*300 (Opretter lokalnummer 300 til menu indgang) Meddelelse: CustMessage01(Velkomst besked til køen. Markeres med rød efter opdatering hvis den ikke findes)

Timeout: 3 sek. Nød rutning: xxxxx\*201 (Sender opkaldet til Salgskøen hvis intet indtastes) Under Rutning indtast: *Her styres, hvad der sker ved indtastning af et ciffer.* Indtastning: 1, Rutning: Tryk 1 Salg, Tryk Tilføj Indtastning: 2, Rutning: Tryk 2 Support, Tryk Tilføj Indtastning: 3, Rutning: Tryk 3 Administration, Tryk Tilføj

**FONE** 

Tidsplan: Aaben, Rutnings ID: 1, Tryk Tilføj. Denne tidsplan har fået tildelt et nummer, der ikke matcher et routnings ID. Dette gør, at man ikke bliver sendt videre hvis der er åben, men får velkomstbesked og mulighed for indtastning af valg.

Tidsplan: HelligDage, Rutnings ID: 3, Tryk Tilføj Tidsplan: Altid, Rutnings ID: 2, Tryk Tilføj. Denne linje sikre at der altid sker noget i menuen.

Under ID Rutning, indtast: Rutnings ID: 2, Rutning: Lukket Rutnings ID: 3, Rutning: Ferie Tryk Opdater for at gemme

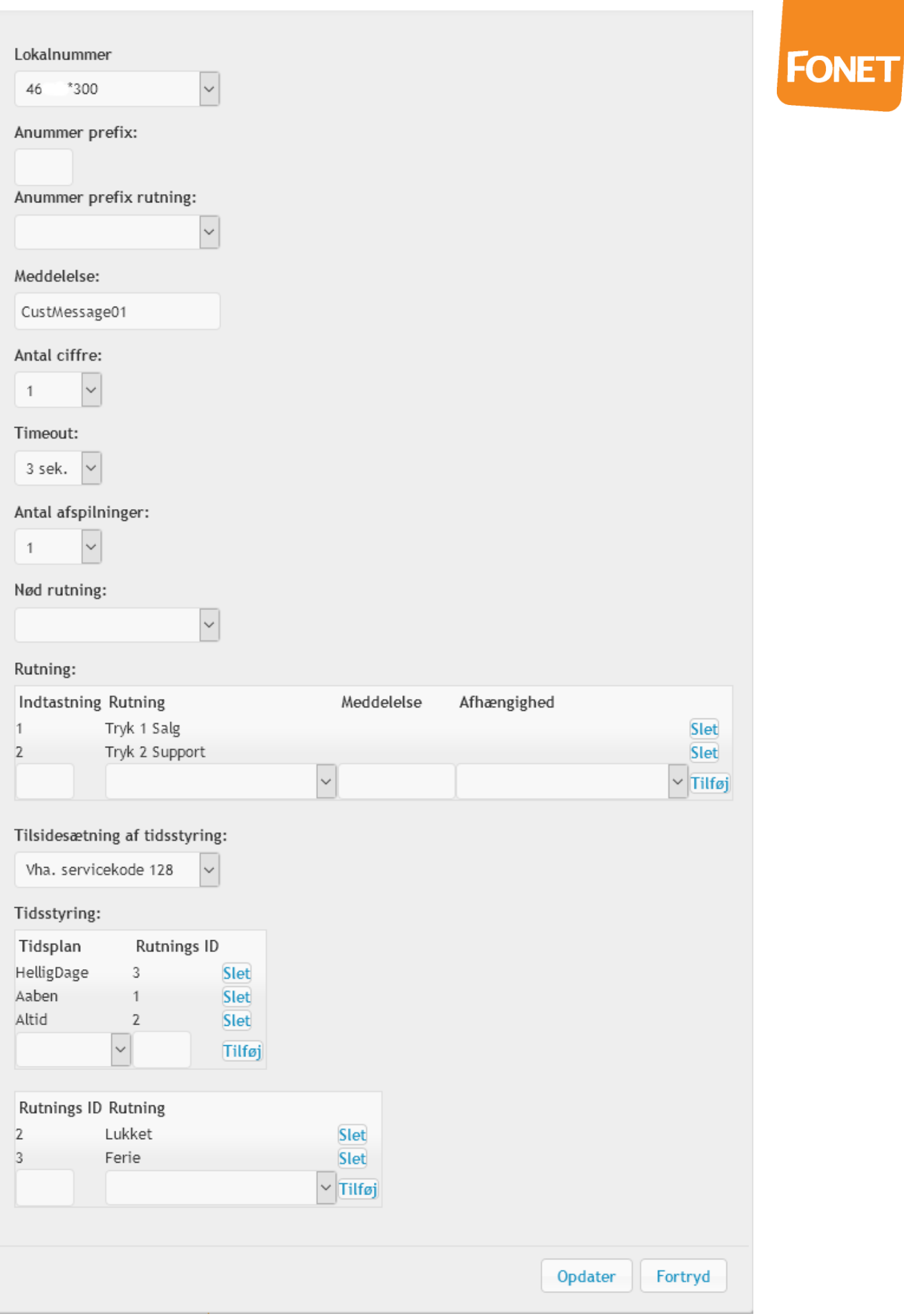

# **Rutning af telefonnummer**

**FONET** 

Du er nu klar til at rute dine indgående kald til menuen. Vælg Samtale opsætning > Telefonnumre

Under de numre som skal have menuen aktiveret, vælger du xxxx\*300 lokalnummeret og fjerner markering fra alle andre lokalnumre tryk derefter på Opdater.

## **Telefonnumre**

#### Opsætning af indkommende opkald.

Det kan her styres hvilke lokalnumre der skal ringes på når der ringes på et telefonnummer:

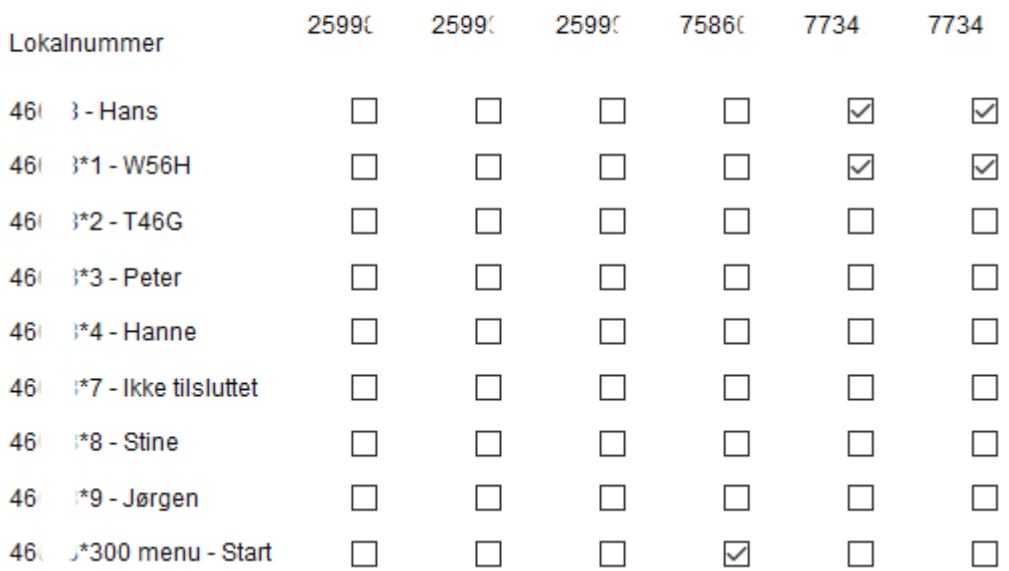

### Tillykke!

Du er nu færdig og skulle have en fungerende menu.

Hvis der er noget, der ikke fungere som det skal, så kontroller at din opsætning matcher billederne i denne vejledning.